## *my*uf marketplace

## Including Asset Information in an Invoice

## Overview

This guide will show you how to add asset information when manually creating an invoice.

Navigation

Within myUFL, navigate to:

 $\Rightarrow$  Nav Bar

 $\Rightarrow$  Main Menu

- $\Rightarrow$  My Self Service
- $\Rightarrow$  myUF Marketplace

1. On the **comments Tab** of the invoice, click the + icon to include the required information for capitalization: Received Date, Location, Manufacturer, Model, Responsible Party and Serial number and click the check  $\sim$ icon to save.

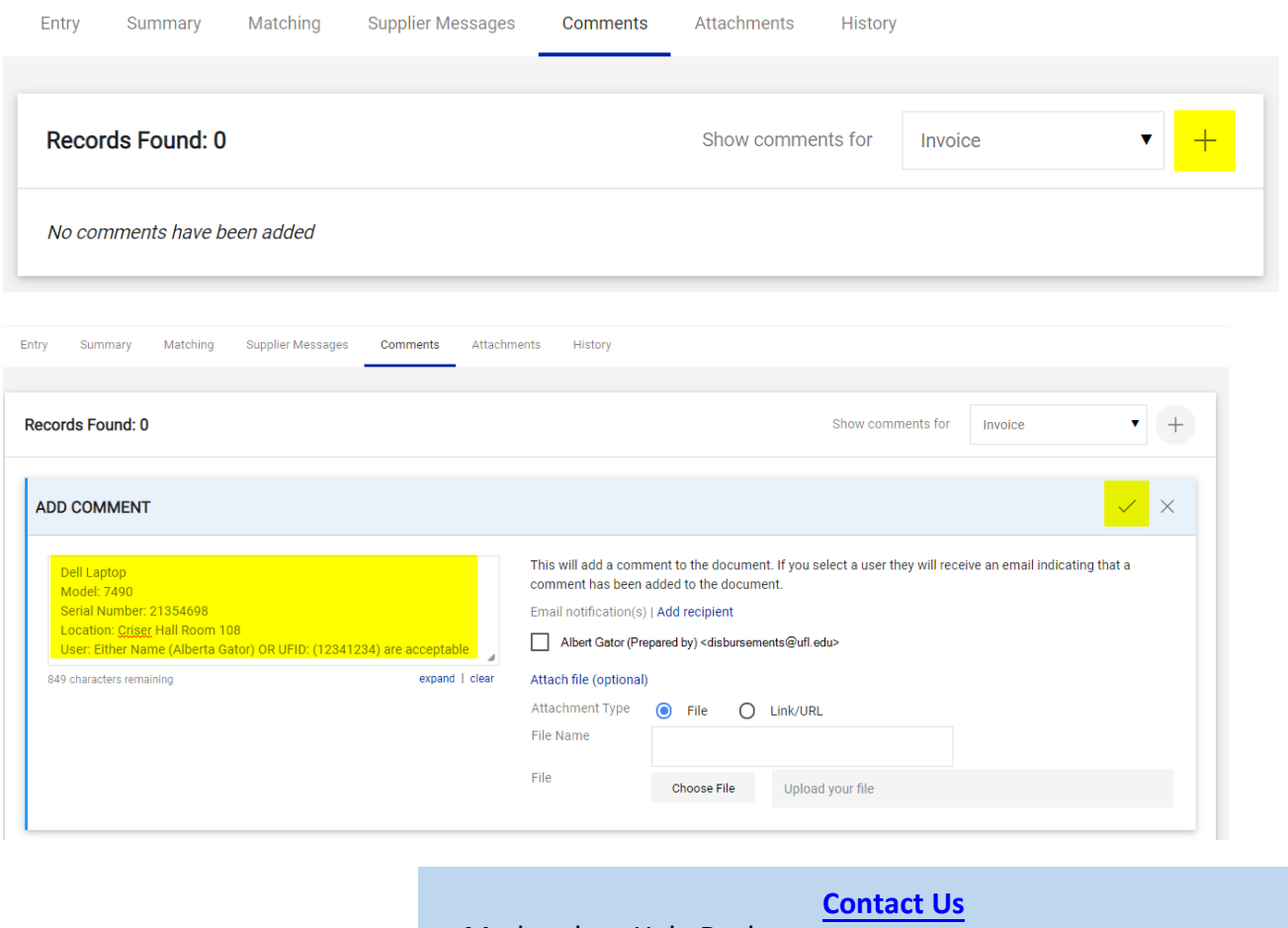

Additional Assistance Marketplace Help Desk

Phone: (352) 392-1335

© 2021 Training & Organizational Development UF Human Resources University of Florida, Gainesville, FL 32611